#### May 13, 2014 | Digi Scrap Tutorial

# L<sup>l</sup> Digital Scrapper<sup>®</sup>

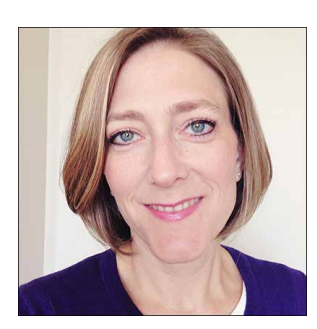

#### Halftone Hearts **By Lydia Tarbox**

I am continually amazed by just how many fantastic tools are hidden within the menus of Photoshop and Photoshop Elements. I particularly love playing around with the filters, because there doesn't seem to be any end to the effects you can create. It's so fun to experiment and see what happens!

Today I'm going to show you one way to use the Color Halftone filter. Once you've had the chance to play with this filter, I'm sure you'll find many different ways to use it to

create fun and unique elements for your scrapbook pages.

# **Step One: Prepare the Workspace**

- Create a new 3 x 3 inch document (File > New > Blank File) at 300 ppi with a white background. (Photoshop: Choose  $File > New.$ )
- Press the letter D to reset the Color Chips to the default of black and white.
- In the Layers panel, while holding down the Alt key (Mac: Opt key), double click on the Background layer to turn it into an unlocked layer named Layer 0.

#### **Step Two: Create a Shape**

- Get the Custom Shape tool.
- In the Tool Options, set the Style to None and click on the Create New Shape Layer icon. (Photoshop: In the Options Bar, set the Mode to Shape and the Path Operations to New Layer.) Open the Geometry Options and choose Unconstrained. Open the Custom Shape Picker and choose the Heart Card shape. If you don't see the Heart Card shape, open the drop-down menu and choose All Elements Shapes. (Photoshop: Open the fly-out menu, choose Reset Shapes, and click OK.)
- On the document, while holding down the Shift key to maintain proportion, click and drag to create a heart shape that fills most of the document. Press and hold the Space bar to reposition the shape while dragging.
- In the Tool Options, click Simplify. (Photoshop: In the Menu Bar, choose Layer > Rasterize > Shape.)

# **Step Three: Add a Gradient**

- 
- In the Layers panel, while holding down the Ctrl key (Mac: Cmd key) click on the Create a New Layer icon to create a new layer below the heart shape layer.
- Ctrl click (Mac: Cmd click) on the thumbnail of the heart shape layer to get a selection outline.
- Click and drag the heart shape layer to the Trash icon.
- Get the Gradient tool.
- In the Tool Options, set the Mode to Normal and the Opacity to 100%. Uncheck Reverse and check both Transparency and Dither. Click on the Radial Gradient icon. Open the Gradient Picker and choose Foreground to Transparent. If you don't see Foreground to Transparent, open the drop-down menu and choose Default. (Photoshop: Open the fly-out menu, choose Reset Gradients, and click OK.)
- On the document, click in the center of the heart shape and drag outward in any direction to a point slightly outside of the selection outline.
- Pres Ctrl D (Mac: Cmd D) to deselect.
- Pres Ctrl E (Mac: Cmd E) to merge the layer down.

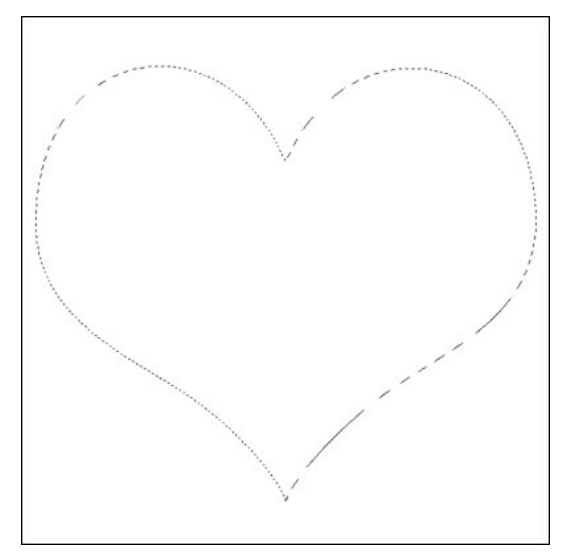

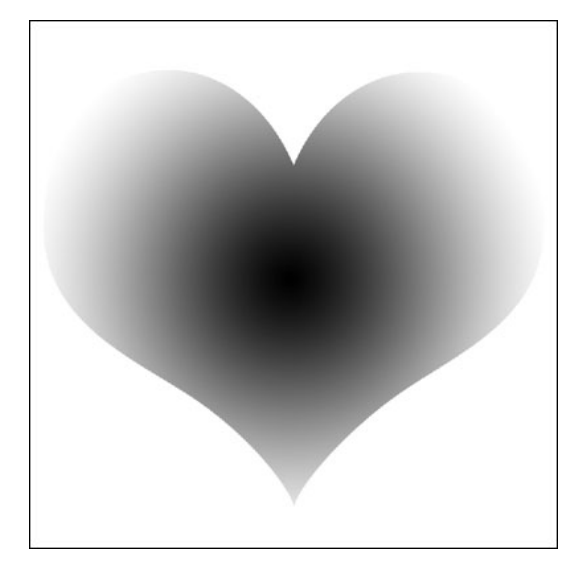

#### **Step Four: Run the Color Halftone Filter**

- In the Menu Bar, choose Filter > Pixelate > Color Halftone.
- In the dialog box, set the Max. Radius to 15 pixels. Set all of the Screen Angle Channels to 0 and click OK.
- Get the Magic Wand tool.
- In the Tool Options, click on the New Selection icon and set the Tolerance to 32. Uncheck Sample All Layers and Contiguous. Check Anti-Aliasing.
- On the document, click once on the white background to select all the white areas.
- Press the Backspace key (Mac: Delete key) to delete the white area.
- Press Ctrl D (Mac: Cmd D) to deselect.
- Save the file as a PNG to use on your scrapbook layouts.

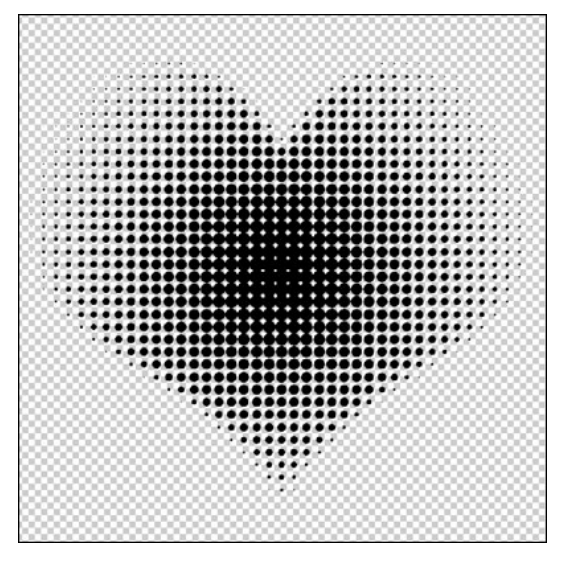

I chose to clip patterned paper to my halftone hearts, and here is my finished layout:

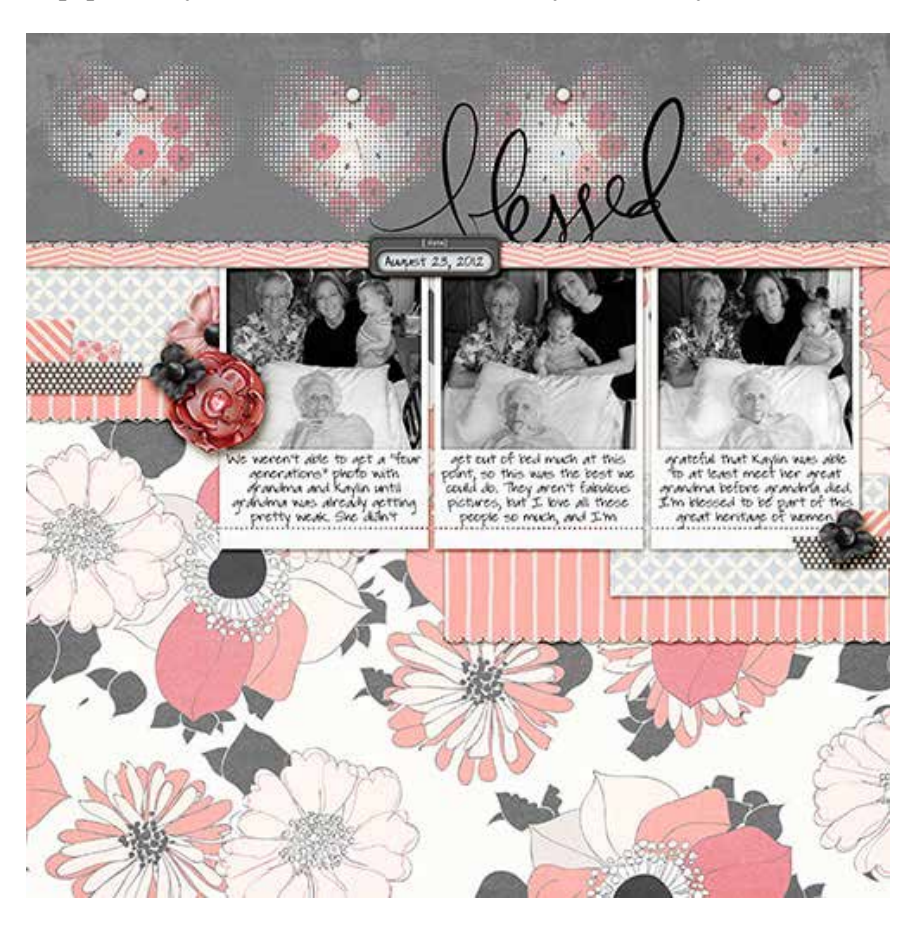

### **Credits**

**Digi Scrap Tutorial:** Halftone Hearts by Lydia Tarbox **Kit:** [Love, Mom](http://www.digitalscrapper.com/shoppe/Love-Mom-Kit.html) by Karla Dudley; part of the May 2014 [Premier](http://digitalscrapper.com/premier-membership/) **Font:** DJB I Love Me Some Lydia Print